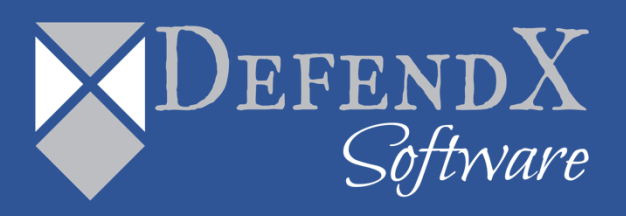

# DefendX Software Vision Data Collection Agent™ for Windows® Installation Guide Version 9.1

*This guide provides quick instructions for the installation and initial configuration of DefendX Software Data Collection Agent™ for Windows® Edition from an administrator's perspective. Upon completion of the steps within this document, DefendX Software Data Collection Agent for Windows Edition will be installed within your enterprise community.*

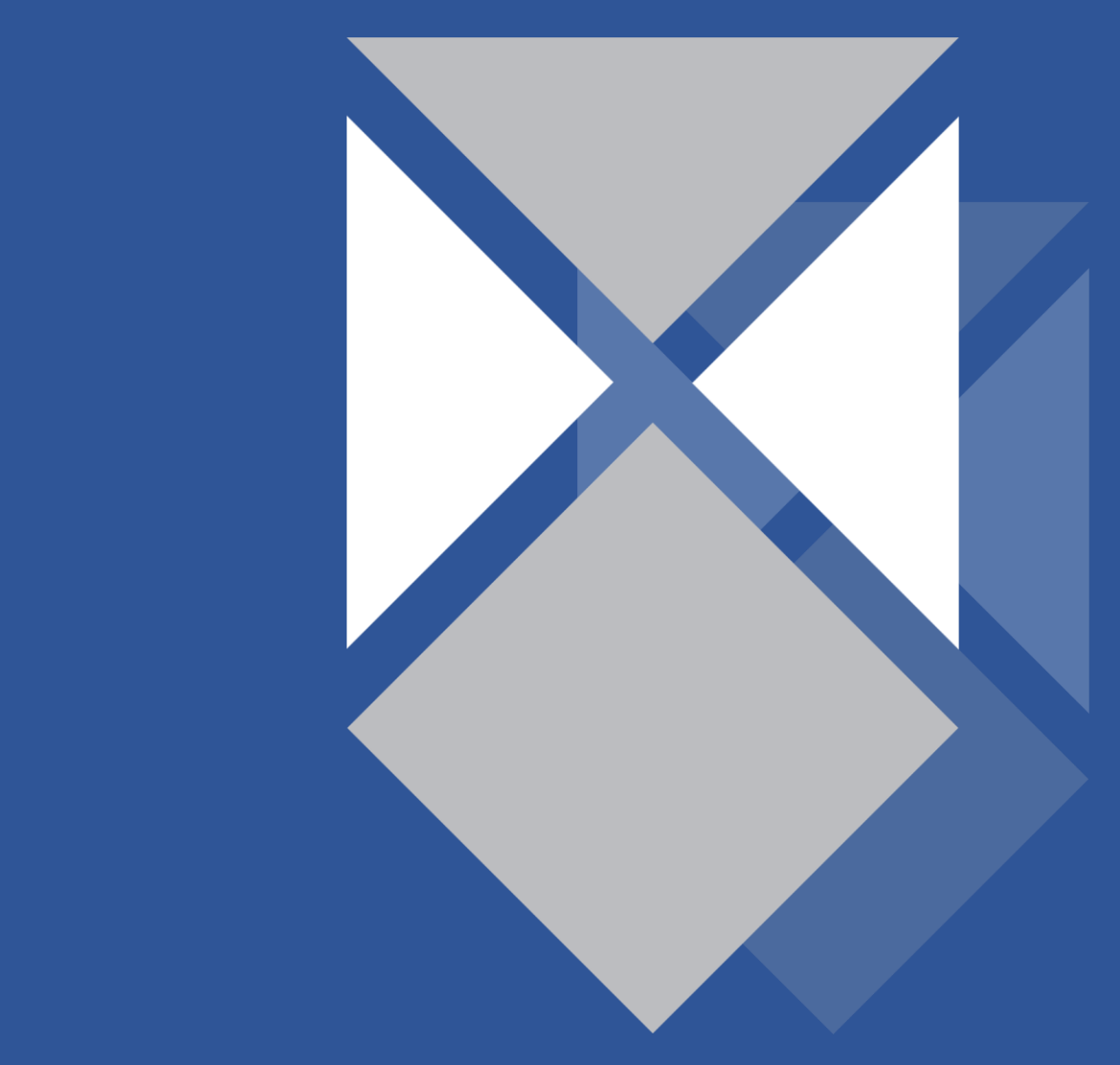

## **Table of Contents**

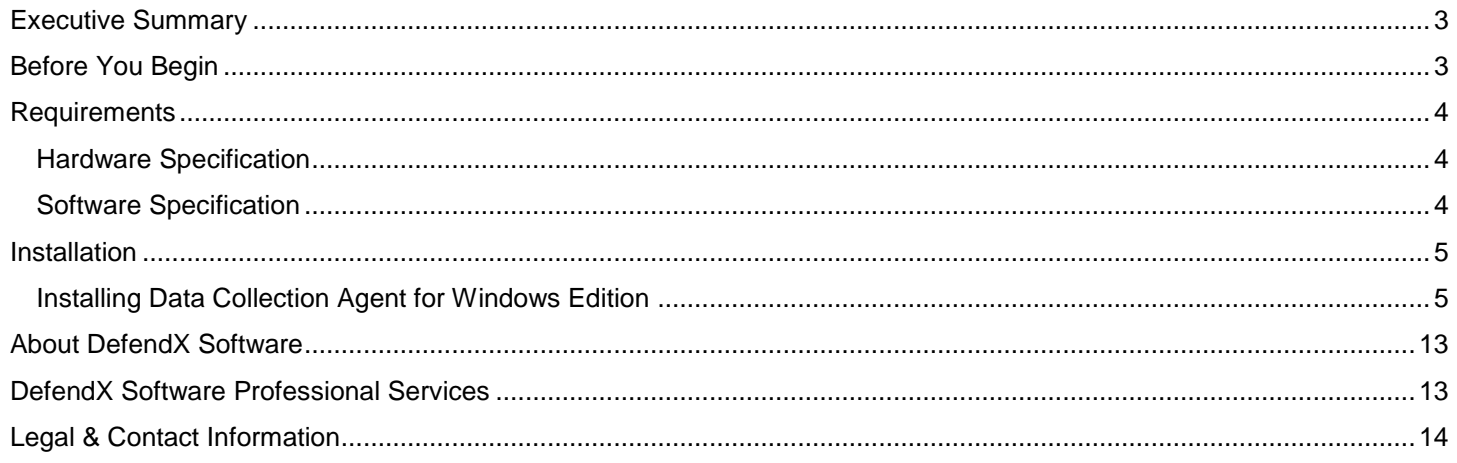

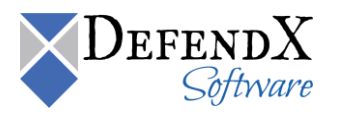

## <span id="page-2-0"></span>Executive Summary

Thank you for your interest in DefendX Software Data Collection Agent™ for Windows® Edition. DefendX Software Data Collection Agent for Windows Edition is a critical component of an overall file data management (FDM) architecture and is part of the DefendX Software integrated suite of products. Together, these products are designed to help organizations control and report on their current and ever-growing storage infrastructure.

This document is a guide to the successful installation of DefendX Software Data Collection Agent for Windows Edition. It will take you about 15 minutes to complete the installation steps provided here.

# <span id="page-2-1"></span>Before You Begin

The hardware required to support DefendX Software Data Collection Agent for Windows Edition should be appropriate for the services running on the machine. For more specific hardware information, review the *Requirements* section of this document.

DefendX Software recommends using a single service account for installing DefendX Software Data Collection Agent for Windows Edition. This account requires local administrator rights on each machine where DefendX Software Data Collection Agent for Windows Edition is installed, in addition to permission to write to the database.

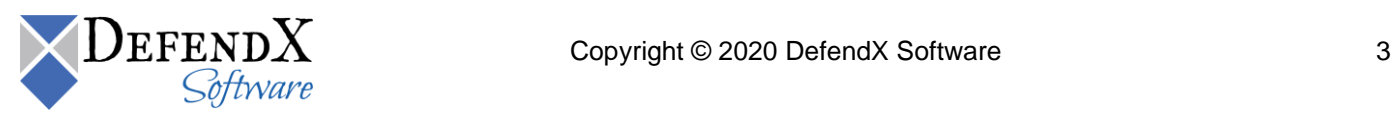

# <span id="page-3-0"></span>Requirements

## <span id="page-3-1"></span>Hardware Specification

Each DefendX Software Data Collection Agent for Windows Edition server must meet the following minimum requirements prior to installation:

- 2.2 GHz CPU
- 4 GB RAM
- 20 MB free disk space

Each agent requires 20 MB for installation files and additional disk space for scan caching. The amount of disk space required for scan caching scales depending on the amount of disk space that the agent is configured to scan. DefendX Software recommends reserving 1GB of additional disk space for this scan caching.

#### <span id="page-3-2"></span>Software Specification

Each agent server must be running:

 Windows Server® 2008, Windows Server® 2008 R2, Windows Server® 2012, or Windows® XP with administrator privileges

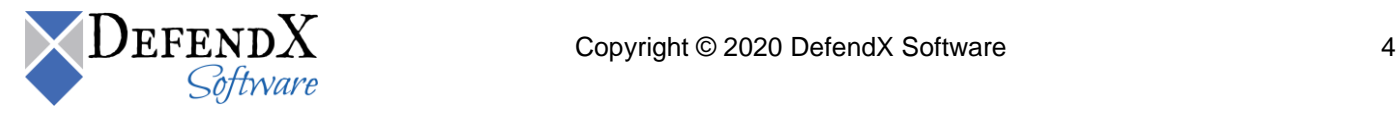

## <span id="page-4-0"></span>Installation

Prior to installing DefendX Software Data Collection Agent for Windows Edition, DefendX Software recommends verifying that the installation server meets the requirements listed in the *Requirements* section of this document.

### <span id="page-4-1"></span>Installing Data Collection Agent for Windows Edition

- 1. Log on to your Windows Server 2008, Windows Server 2008 R2, or Windows XP machine using an account with administrator privileges.
- 2. Launch the **Setup.exe** file.
- 3. When the **Welcome** dialog box appears, click **Next**.

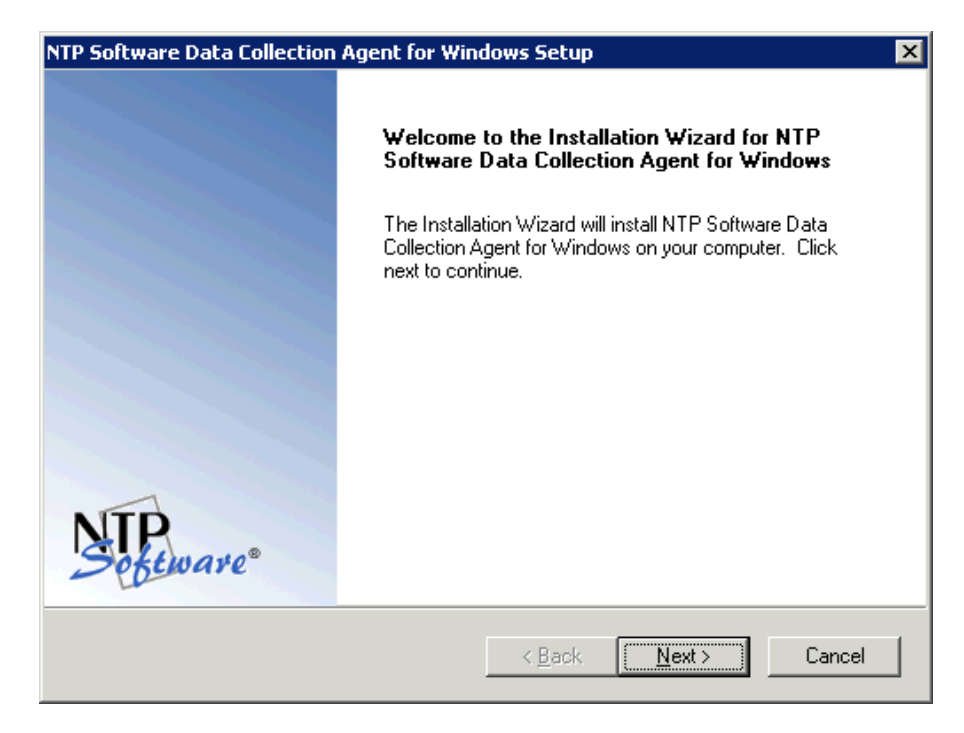

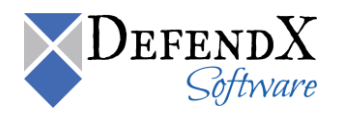

4. In the **License Agreement** dialog box, read the end-user license agreement. If you agree to the terms, select **I accept the terms of the license agreement** and then click **Next**. If you do not accept the terms, click **Cancel** to exit the installation.

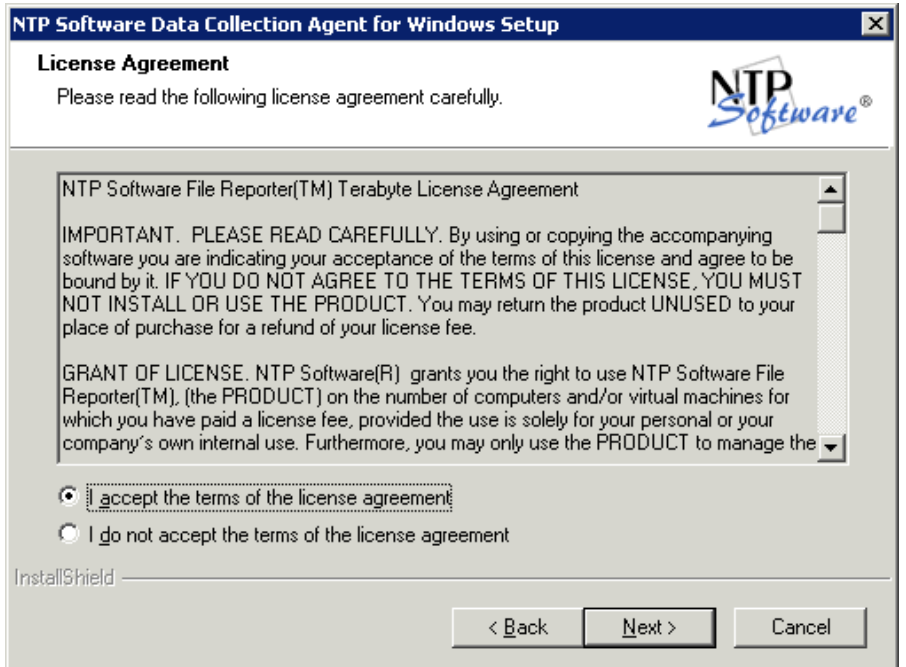

5. In the **User Information** dialog box, provide your company name and serial number, or select the **Install Evaluation Version** option if you are installing a trial version of the software. Click **Next**.

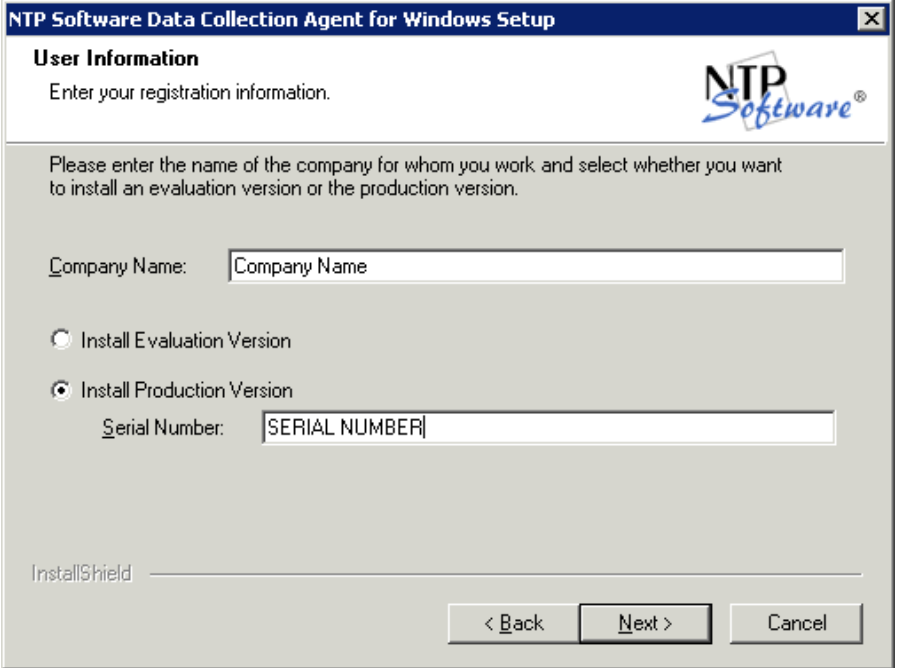

![](_page_5_Picture_4.jpeg)

6. In the **Choose Destination Location** dialog box, specify the destination location for the installed software. Click **Next**.

![](_page_6_Picture_25.jpeg)

![](_page_6_Picture_2.jpeg)

7. In the **Agent Configuration** dialog box, you will be prompted for a Windows domain user account to run the agent. Enter the username and password for a domain user account with administrative rights on the local file system, as well as read/write privileges for the DefendX Software Data Collection Agent for Windows Edition database. Click **Next**.

![](_page_7_Picture_35.jpeg)

![](_page_7_Picture_2.jpeg)

8. In the **Agent Configuration** dialog box, determine whether you will use a local or web location for the agent configuration file. If you select the **Web Service** option, enter the IP address or fully qualified domain name (FQDN) of the web server and the service (the default is DataAgentAdmin). Click **Next**.

> **NOTES:** If you selected the local file option, please make sure to add the configuration manually. Automatic scans and administration site configuration won't be available in case of local file selection.

![](_page_8_Picture_45.jpeg)

![](_page_8_Picture_3.jpeg)

9. In the **Database Selection** dialog box, select which database to use. If you are using **Microsoft SQL Server**, enter the server name and the database name. However, if you use **MSDE**, specify the database to be used. Click **Next**.

![](_page_9_Picture_70.jpeg)

10. If you specified **Microsoft SQL Server** on the **Database Selection** dialog, the **Question** dialog box will follow. In the **Question** dialog box, you will be prompted to enable the software to create the database and tables automatically. If you select **Yes**, the database and tables will be created in locations that you selected in the previous step. If you select **No,** the installation is pointed to the previously created database.

![](_page_9_Picture_3.jpeg)

![](_page_9_Picture_4.jpeg)

11. In the **SQL Security** dialog box, specify which security settings you want to use to connect to the SQL server. If you select **SQL Security**, enter the username and the password needed to connect to the SQL server. Click **Next**.

![](_page_10_Picture_54.jpeg)

12. In the **Start Copying Files** dialog box, review your agent and web application configuration information. Click **Back** to make any changes; otherwise, click **Next** to begin copying the files.

![](_page_10_Picture_55.jpeg)

![](_page_10_Picture_4.jpeg)

13. When copying files is finished, a final screen informs you that the installation is complete. If you want to view a list of installed components, select the **View the installed components document** checkbox. Click **Finish** to complete the process.

![](_page_11_Picture_1.jpeg)

**NOTE:** Once you are done with the DefendX Software Data Collection Agent for Windows installation, you will need to create a corresponding configuration for the agent. For more details, please refer to the DefendX Software Vision™ User Manual.

![](_page_11_Picture_3.jpeg)

![](_page_11_Picture_4.jpeg)

## <span id="page-12-0"></span>About DefendX Software

DefendX Software helps organizations secure their critical business files and maximize the value of their enterprise file storage resources. From comprehensive intelligence, modeling, costing and chargeback to seamless file movement, protection and archiving, DefendX provides industry-leading capabilities to eliminate waste and align the value of files with the storage resources they consume. With DefendX, important file locations and the users who access them can be monitored to provide governance, protect against theft and enforce compliance policies. For more than 20 years, DefendX Software has been helping public and private sector customers around the world save money and eliminate risk every day.

## <span id="page-12-1"></span>DefendX Software Professional Services

DefendX Software's Professional Services offers consulting, training, and design services to help customers with their storage management challenges. We have helped hundreds of customers to implement cost-effective solutions for managing their storage environments. Our services range from a simple assessment to in-depth financial analyses.

For further assistance in creating the most cost-effective Storage Management Infrastructure, please contact your DefendX Software Representative at 800-390-6937.

![](_page_12_Picture_5.jpeg)

## <span id="page-13-0"></span>Legal & Contact Information

The information contained in this document is believed to be accurate as of the date of publication. Because DefendX Software must constantly respond to changing market conditions, what is here should not be interpreted as a commitment on the part of DefendX Software, and DefendX Software cannot guarantee the accuracy of any information presented after the date of publication.

This user manual is for informational purposes only. DEFENDX SOFTWARE MAKES NO WARRANTIES, EXPRESS OR IMPLIED, IN THIS DOCUMENT.

DefendX Software and other marks are either registered trademarks or trademarks of DefendX Software in the United States and/or other countries. Other product and company names mentioned herein may be the trademarks of their respective owners.

DefendX Software products and technologies described in this document may be protected by United States and/or international patents.

> DefendX Software 119 Drum Hill Road, #383 Chelmsford MA 01824 Phone: 1-800-390-6937 E-mail: [info@DefendX.com](mailto:info@DefendX.com) Web Site: [http://www.DefendX.com](http://www.defendx.com/)

Copyright © 2020 DefendX Software. All rights reserved. All trademarks and registered trademarks are the property of their respective owners. Their respective owners.

![](_page_13_Picture_7.jpeg)